ตัวรับสัญญาณไร<sup>้</sup>สาย Dell WR517 คู่มือผู<sup>้</sup>ใช<sup>้</sup>

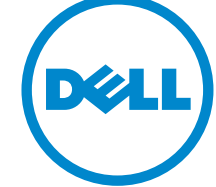

รุ่น: WR517 รุ่นตามข้อกำหนด: WR517b

## หมายเหต ข<sup>้</sup>อควรระวัง และ คำเตือน

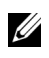

4 หมายเหตุ: หมายเหตุ ระบุถึงข้อมูลที่สำคัญที่จะช่วยให้คุณใช้งานผลิตภัณฑ์ของคุณได้ดีขึ้น

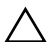

#### $\bigwedge$ าปปลควรระวัง: ข้อควรระวัง

แสดงถึงความเสียหายที่อาจเกิดกับฮาร์ดแวร์หรือการสูญเสียข้อมูลหากไม่ทำตามขั้นตอนที่ระบุ

 $\bigwedge$ ิ คำเตือน: คำเตือนบงชี้ถึงความเป็นไปได<sup>้</sup>ที่จะเกิดทรัพย<sup>์</sup>สินชำรุดเสียหาย การบาดเจ็บหรือเสียชีวิต

#### ลิขสิทธิ์ © 2016 Dell Inc. สงวนลิขสิทธิ์

 $2016 - 04$ ฉบับปรับปรง A00

ผลิตภัณฑ์นี้ได้รับการคุ้มครองภายใต้กฎหมายลิขสิทธิ์และทรัพย์สินทางปัญญาประเทศสหรัฐอเมริกาและนานาประเทศ Del™ และโลโก<sup>้</sup> Dell เป็นเครื่องหมายการค<sup>้</sup>าของ Dell Inc. ในประเทศสหรัฐอเมริกา และ/หรือ เขตอ<sup>ั</sup>านาจศาลอื่นๆ Android, Google, ้คาจเป็นเครื่องหมายการค้าของบริษัทที่เกี่ยวข้อง

## ิคคนเทนต์

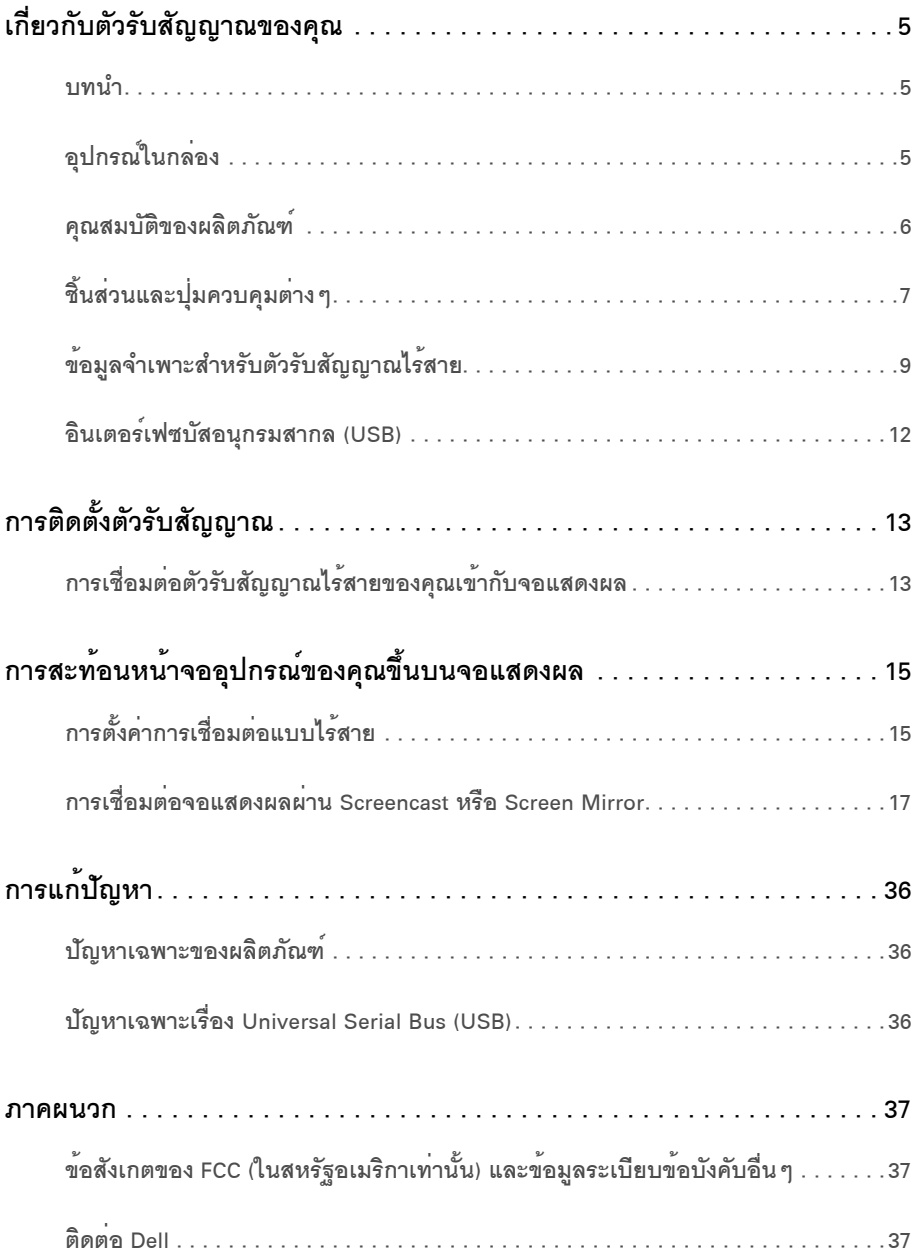

## <span id="page-4-1"></span><span id="page-4-0"></span>บบมา

ตัวรับสัญญาณไร้สายของ Dell ยังช่วยให้คุณสามารถเชื่อมต่อคอมพิวเตอร์แล็ปท็อป แท็บเล็ต และโทรศัพท์เคลื่อนที่ของคุณ สามารถแสดงผลภาพหน้าจอบนจอแสดงผลที่เชื่อมต่อไว้ โดยผ่านอินเตอร์เฟส WiFi Direct เมื่อคณเชื่อมต่อแล็ปท็อป แท็บเล็ต และโทรศัพท์เคลื่อนที่ไปยังตัวรับสัญญาณไร้สายของ Dell คณจะสามารถใช้งานเมาส์และแป้นพิมพ์ที่เชื่อมต่อเข้าไปยังตัวรับสัญญาณ เพื่อควบคุมอุปกรณ์คอมพิวเตอร์ (แล็ปท็อป แท็บเล็ต หรือโทรศัพท์เคลื่อนที่)

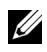

**22 หมายเหตุ**: มีการประกอบเสาอากาศมาพร<sup>้</sup>อมกับตัวรับสัญญาณไร้สายสำหรับการรับส<sup>่</sup>งสัญญาณวิทยุ เราจึงขอแนะนำให้คณจัดระยะหางไว้ประมาณ 20 ซม. เป็นอย่างน้อยระหว่างตัวรับสัญญาณและตัวคณ

## <span id="page-4-2"></span>อปกรณ์ในกล่อง

ตัวรับสัญญาณไร้สายของคุณจัดส่งมาพร้อมอุปกรณ์ตามรายการด้านล่าง ดูให้แน่ใจว่าได้รับอุปกรณ์ครบทุกชิ้นและ ติดต่อ Dell ถ้ามีอปกรณ์ไม<sup>่</sup>ครบ

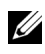

11 หมายเหตุ: อุปกรณ์บางอย่างอาจเป็นอุปกรณ์เสริม และอาจไม่ได้ให้มาพร้อมตัวรับสัญญาณไร้สายของคุณ คณสมบัติหรือสื่อข้อมลบางอย่างอาจไม่มีมาให้ในบางประเทศ

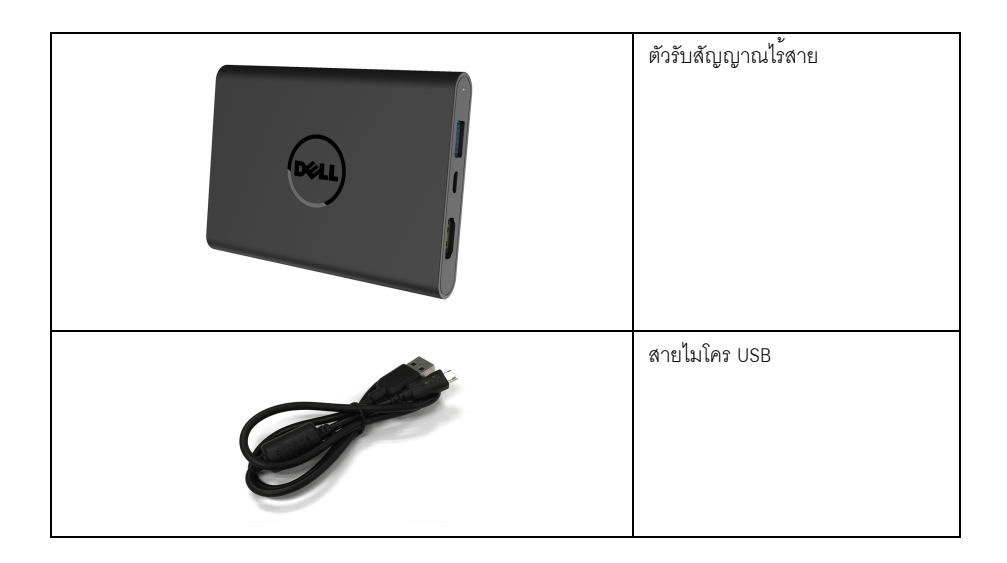

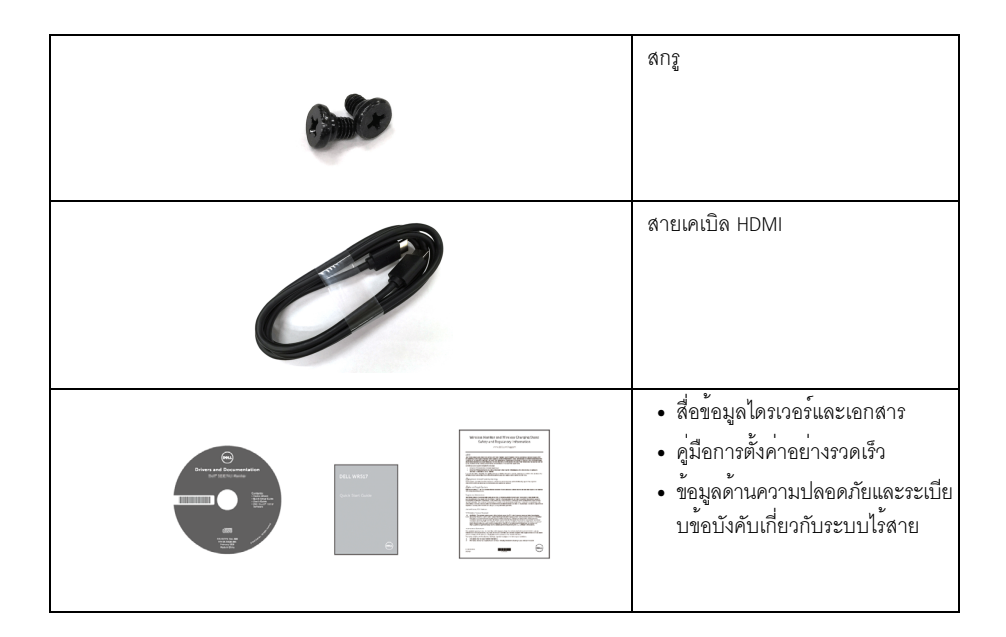

## <span id="page-5-0"></span>คุณสมบัติของผลิตภัณฑ์

คุณลักษณะตัวรับสัญญาณไร้สาย Dell WR517 ประกอบด้วย:

- ระบบการเชื่อมต่อแบบไร้สายผ่าน IEEE 802.11 ac, bluetooth และ Screencast
- ระบบการเชื่อมต่อช่วยให้การเชื่อมต่อเข้าระบบเดิมและระบบใหม่ได้อย่างง่ายดายและสะดวกยิ่งขึ้น
- สำหรับ Windows<sup>®</sup> 7/8.x/10 ไดรเวอร<sup>์</sup>/แอพพลิเคชัน Screenovate สามารถสนับสนุนคุณสมบัติการแชร์ HID เพิ่มเติม/ ที่มีการปรับแต่ง
- ้<br>ช่องล็อกเครื่องกันหล<sup>ุ</sup>่น
- เงิน FPFAT
- BFR/PVC แบบลดระดับ

# <span id="page-6-0"></span>์ชิ้นส**่วนและปุ**่มควบคุมต<sup>่</sup>าง ๆ

มุมมองด<sup>้</sup>านข้างขวา

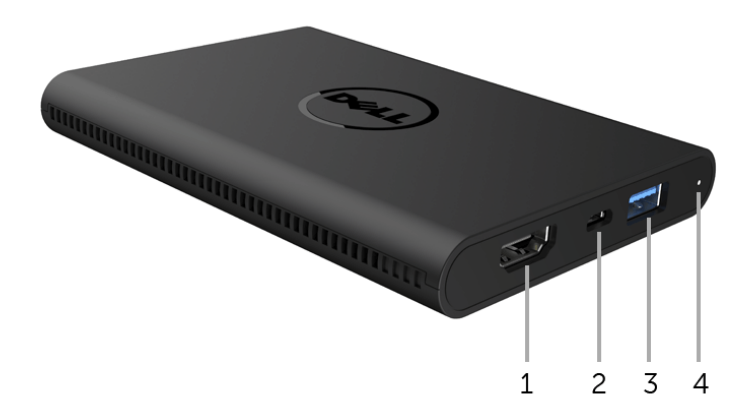

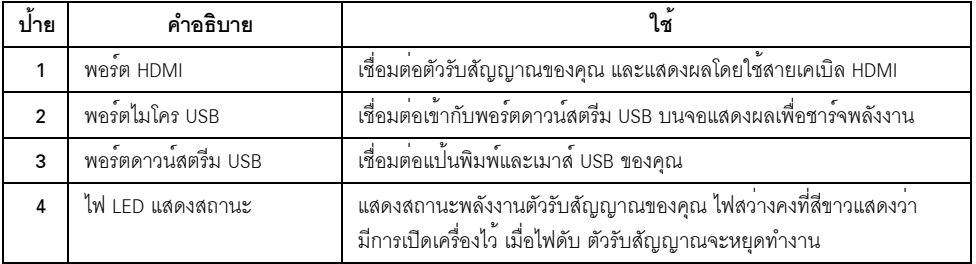

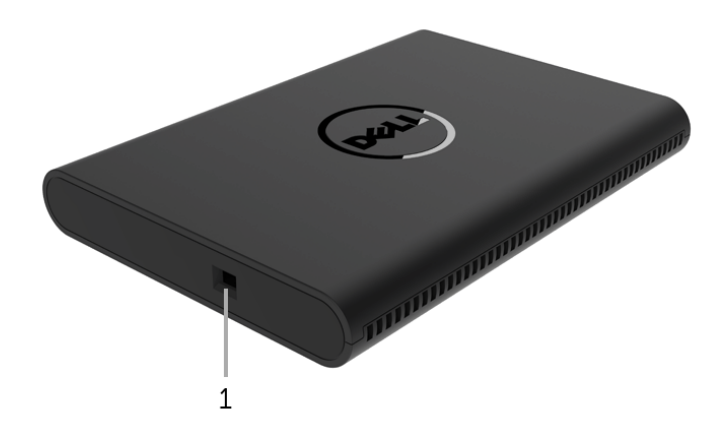

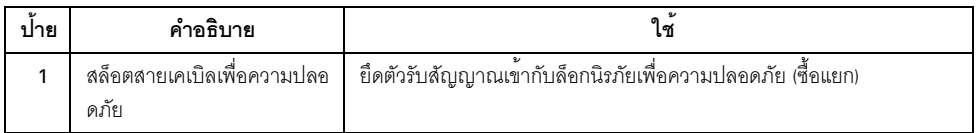

# มุมมองด<sup>้</sup>านหลัง

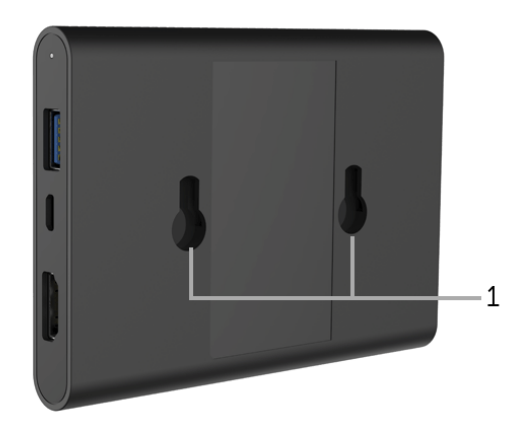

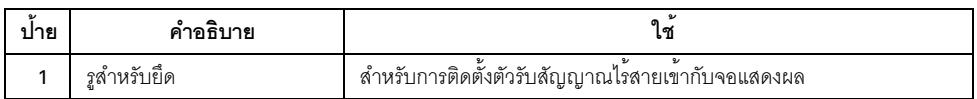

# <span id="page-8-0"></span>ข้อมูลจำเพาะสำหรับตัวรับสัญญาณไร<sup>้</sup>สาย

### คุณลักษณะทางกายภาพ

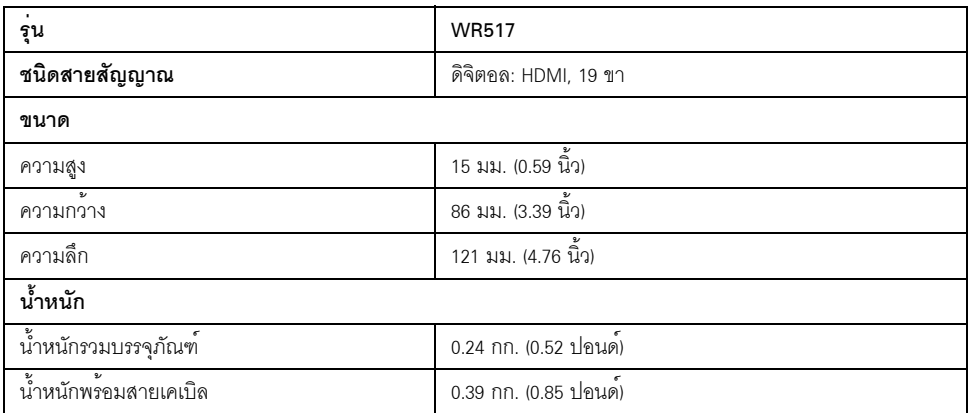

## โหมดวิดีโอที่รองรับ

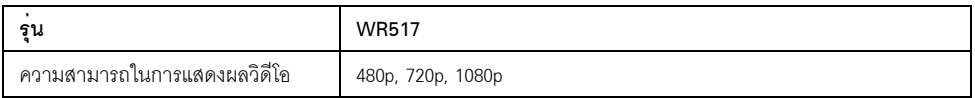

## ข้อมูลจำเพาะระบบไฟฟ้า

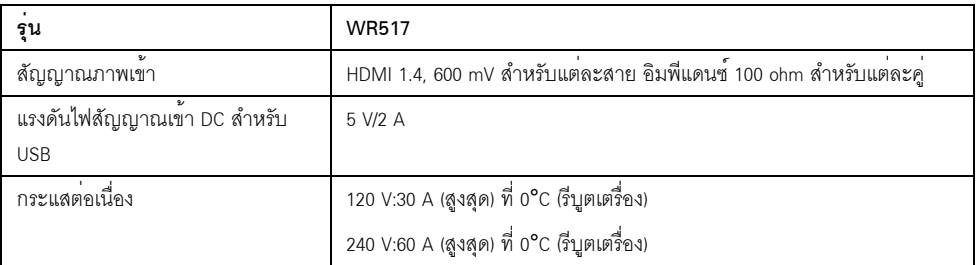

# ข้อมูลจำเพาะสำหรับระบบไร<sup>้</sup>สาย

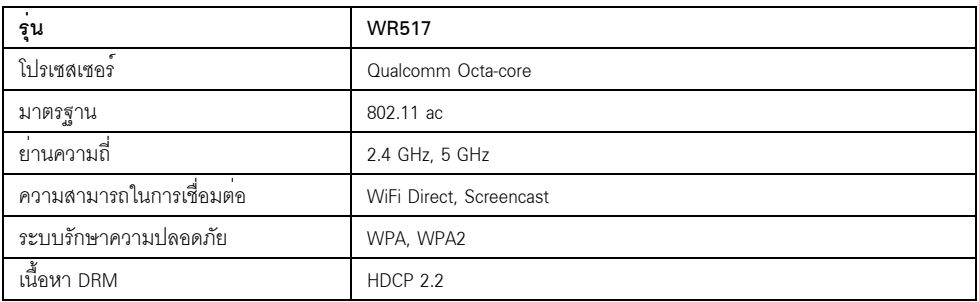

## คุณลักษณะสิ่งแวดล<sup>้</sup>อม

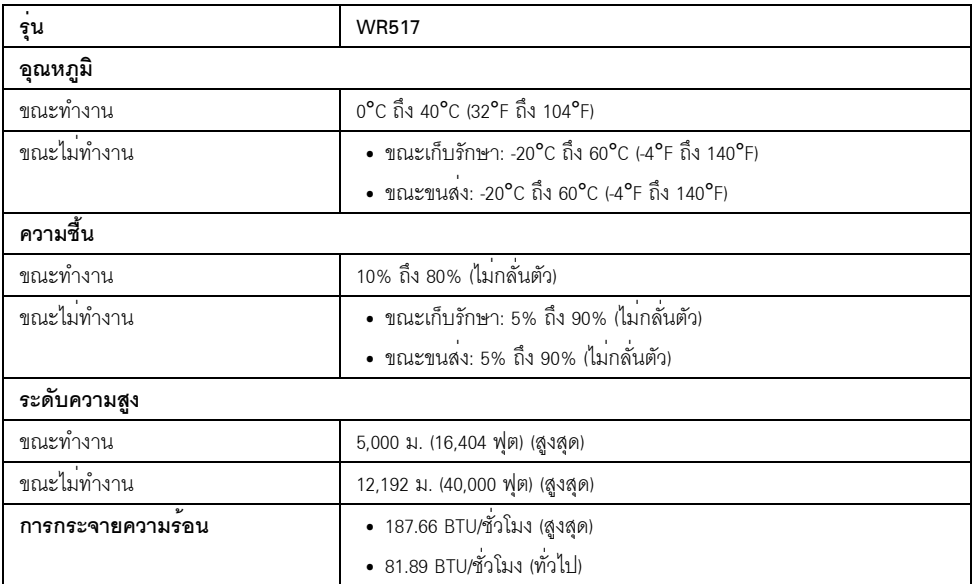

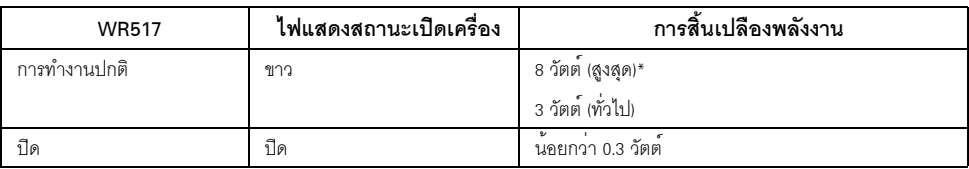

\* การใช้พลังงานสูงสุดโดยมีการใช้งาน USB และคลื่นความถี่ 5G

### การกำหนดพิน

ขั้วต่อ HDMI

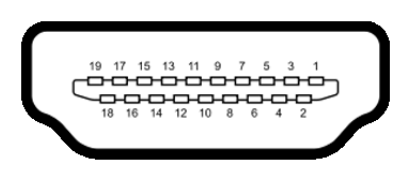

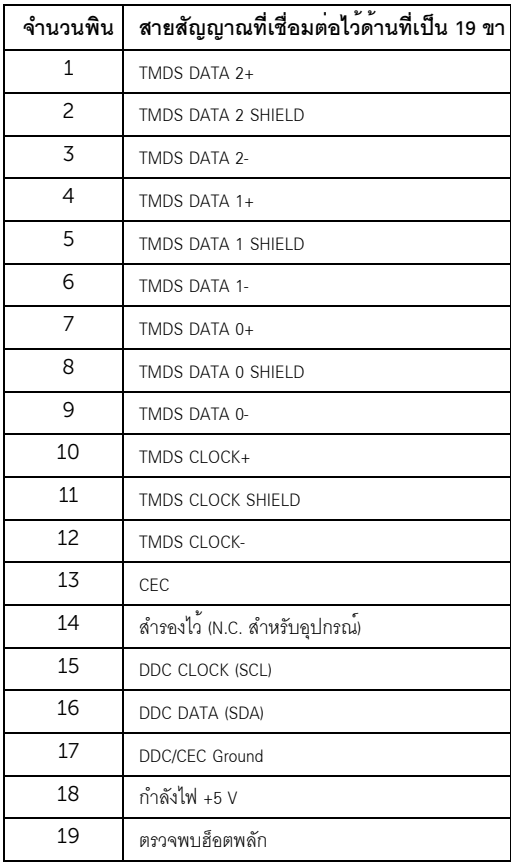

# <span id="page-11-0"></span>อินเตอร์เฟซบัสอนุกรมสากล (USB)

ในส<sup>่</sup>วนนี้จะเป็นข<sup>้</sup>อมูลเกี่ยวกับพอร<sup>์</sup>ต USB ที่มีให<sup>้</sup>บนตัวรับสัญญาณ

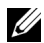

22 หมายเหตุ: ตัวรับสัญญาณนี้ใช<sup>้</sup>งานได<sup>้</sup>กับซุปเปอร<sup>์</sup> สปีด USB 3.0

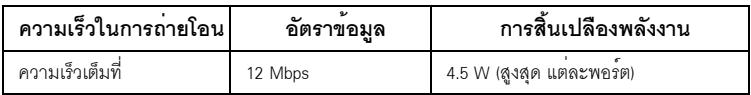

## ขั้วต่อ USB ปลายทาง

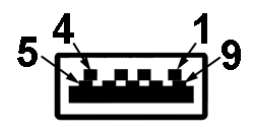

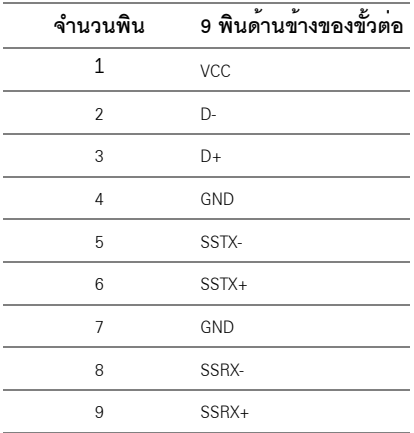

### พอร์ต USB

2 ดาวน์สตรีม - ด้านข้าง

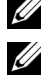

22 หมายเหตุ: การทำงานของ USB 3.0 จะต<sup>้</sup>องใช้กับอุปกรณ์ที่ทำงานกับ USB 3.0

# <span id="page-12-1"></span><span id="page-12-0"></span>การเชื่อมต่อตัวรับสัญญาณไร<sup>้</sup>สายของคุณเข้ากับจอแสดงผล

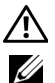

้คำเตือน: ก่อนที่คุณจะเริ่มกระบวนการใดๆ ในส่วนนี้ ให<sup>้</sup>ปฏิบัติตาม คำแนะนำด<sup>้</sup>านความปลอดภัย หมายเหตุ: มีการประกอบเสาอากาศมาพร้อมกับตัวรับสัญญาณไร้สายสำหรับการรับส่งสัญญาณวิทยุ เราจึงขอแนะนำให้คุณจัดระยะหางไว้ประมาณ 20 ซม. เป็นอย<sup>่</sup>างน้อยระหว่างตัวรับสัญญาณและตัวคุณ ในการเชื่อมต<sup>่</sup>อตัวรับสัญญาณไร**้**สายของคณเข<sup>้</sup>ากับจอแสดงผล:

- 1 ใช้ไขควงหัวแฉกยึดสกรสองตัว (ที่ให้มาพร้อมตัวรับสัญญาณ) เข้ากับชั้นยึดที่ด้านหลังของจอแสดงผล
- 2 ปรับแนวให้รูขันยึดของตัวรับสัญญาณไร้สายให้ตรงกับสกรูสองตัวที่มีการยึดเข้ากับด<sup>้</sup>านหลังของจอแสดงผลแล้ว และจากนั้นดันตัวรับสัถเถเาณลงด้านล่าง จนกระทั่งล็อกเข้ากับตำแหน่ง

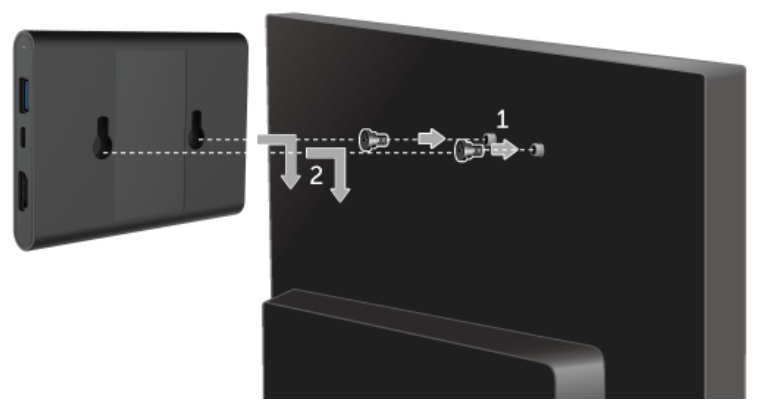

- เชื่อมต่อสายไมโคร USB (ที่ให้มาพร้อมตัวรับสัญญาณ) จากตัวรับสัญญาณไร้สายไปยังพอร์ต USB  $\overline{3}$ บนจอแสดงผลเพื่อชาร์จพลังงาน
- เชื่อมต<sup>่</sup>อสายเคเบิล HDMI (ที่ให**้**มาพร<sup>้</sup>อมตัวรับสัญญาณ) จากตัวรับสัญญาณไร<sup>้</sup>สายไปยังจอแสดงผล 4

5 เชื่อมต<sup>่</sup>อสายเคเบิล USB จากตัวรับสัญญาณไร้สายเข้ากับแป<sup>้</sup>นพิมพ์หรือเม<sup>้</sup>าส์ของคณ

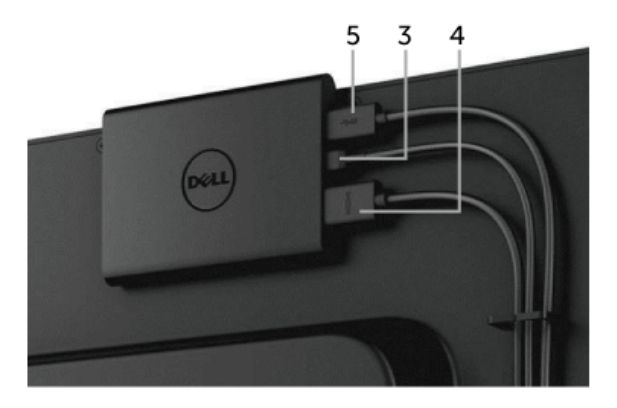

เปิดจอแสดงผล และจะมีการเปิดใช้งานตัวรับสัญญาณไร้สายไปในคราวเดียวกัน 6

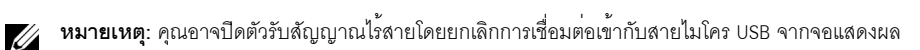

1 หมายเหตุ: ภาพกราฟิกใช<sup>้</sup>เพื่อการแสดงภาพประกอบเท่านั้น ลักษณะจริงของจอแสดงผลอาจแตกต<sup>่</sup>างไปจากนี้

# <span id="page-14-0"></span>การสะท้อนหน้าจออุปกรณ์ของคุณขึ้นบนจอแสดงผล

# <span id="page-14-1"></span>การตั้งคาการเชื่อมต่อแบบไร้สาย

ตัวรับสัญญาณไร้สายของ Dell ช<sup>่</sup>วยให<sup>้</sup>คณสามารถแสดงผลและจัดการเนื้อหาแบบไร<sup>้</sup>สาย สนับสนนการแสดงผลแบบไร้สายลำหรับ Windows $^\circledR$  8.1, Windows $^\circledR$  10, Android™ 5.0 หรือระบบปภิบัติการเวอร์ชันใหม่กว่าโดยผ่าน Screencast สนับสนนการแสดงผลแบบไร้สายสำหรับ Windows® 7 โดยผ่านซอฟต์แวร์สำหรับ Dell Wireless Monitor เมื่อมีการตั้งคาแหล<sup>่</sup>งที่มาสัถเถเาณเข<sup>้</sup>าสำหรับจอแสดงผลเป็น HDMI หน้าจอหลักสำหรับระบบไร้สายของ Dell จะอนญาตให้คณสามารถกำหนดคาการตั้งค่าระบบไร้สายขั้นสง

## การนำทางไปยังหน้าจดหลัก

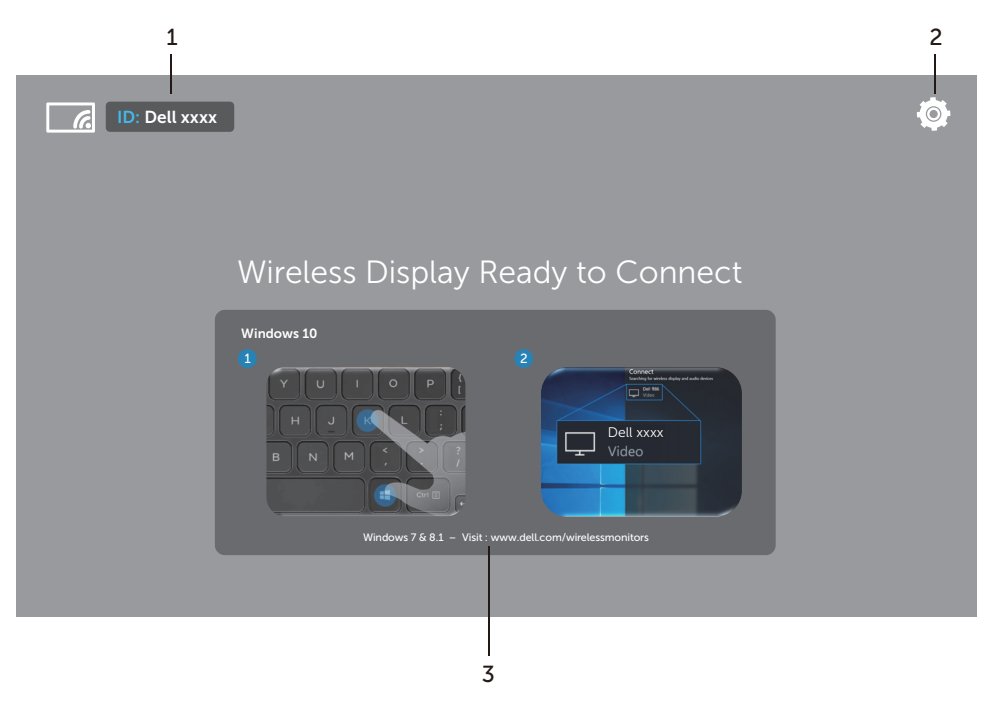

**หมายเหต**ุ: ภาพประกอบนี้มีไว<sup>้</sup>เพื่อการอ้างอิงเท่านั้น และอาจแตกตางกันจากเวอร์ชันใหม่กว่า

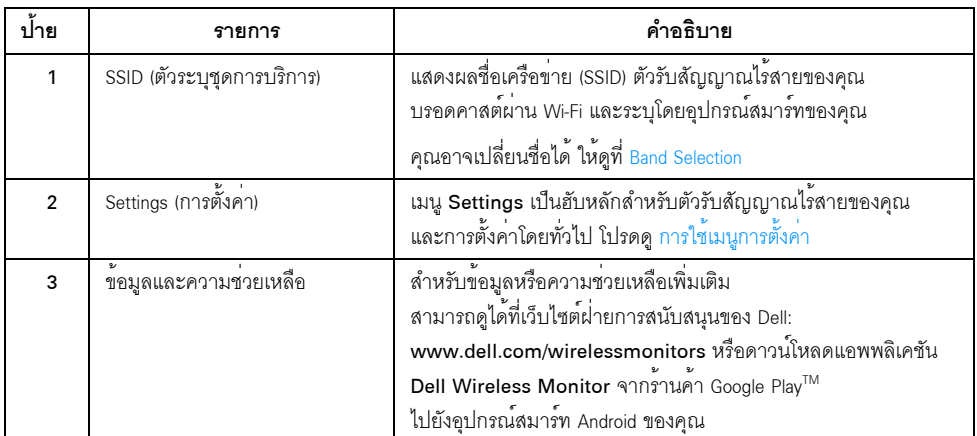

# <span id="page-15-1"></span>การใช<sup>้</sup>เมนูการตั้งค<sup>่</sup>า

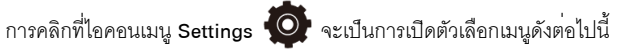

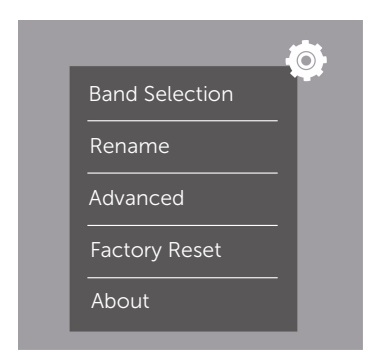

<span id="page-15-0"></span>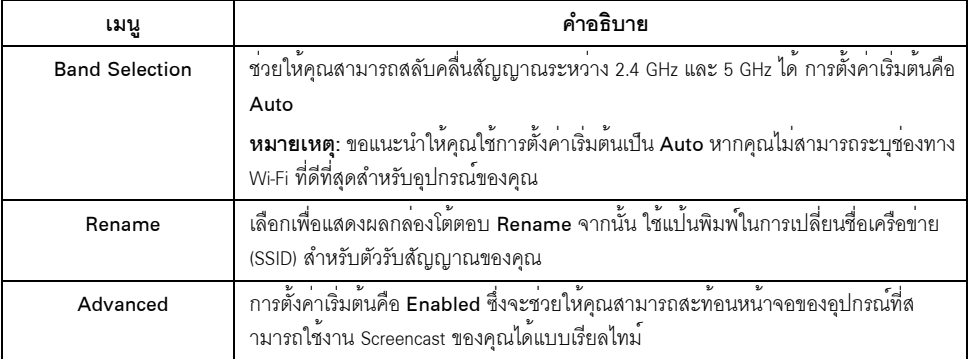

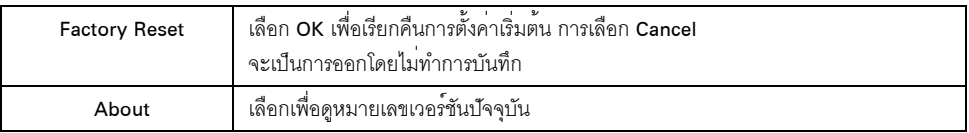

## <span id="page-16-0"></span>การเชื่อมต่อจอแสดงผลผ่าน Screencast หรือ Screen Mirror

ในการเชื่อมต<sup>่</sup>อตัวรับสัญญาณเข<sup>้</sup>ากับคอมพิวเตอร์ของคุณแบบไร**้สาย ให**้คลิกที่ลิงค์ด้านลางของระบบปฏิบัติการ (OS) ที่คุณใช้อยู่เพื่อดูรายละเอียดเพิ่มเติม

- $\bullet$  การใช้ Windows  $\overline{R}$  10
- การใช<sup>้</sup> Windows 8.1
- การใช<sup>้</sup> Windows  $\overline{^{\mathbb{B}}}$  7 (ได**้**รับการสนับสนุนโดยแอพพลิเคชัน Dell Wireless Monitor)

ในการเชื่อมต<sup>่</sup>อตัวรับสัญญาณเข<sup>้</sup>ากับอุปกรณ<sup>์</sup> Android แบบไร<sup>้</sup>สาย คุณอาจใช<sup>้</sup>เมนู การตั้งค<sup>่</sup>า บนอุปกรณ<sup>์</sup> ้<br>หรือแคพพลิเคชันสำหรับ Dell Wireless Monitor ซึ่งสามารถดาวน์โหลดได้จากร้านค้า Google Play คลิกที่ลิงค์ด้านล่างเพื่อดรายละเอียดเพิ่มเติม

- การใช้การตั้งค<sup>่</sup>าสำหรับสมาร์ทโฟน Android <sup>TM</sup>
- การใช<sup>้</sup>แอพพลิเคชัน Dell Wireless Monitor บนสมาร**์ทโฟน Android**  $^{\text{TM}}$
- // หมายเหตุ: สภาพแวดล<sup>้</sup>อมโดยรอบของตัวรับสัญญาณและคอมพิวเตอร์อาจมีผลต<sup>่</sup>อสัญญาณที่สงออก และทำให้ความแรงของสัญญาณลดลง หลีกเลี่ยงการวางวัตถุใดๆ ระหวางตัวรับสัญญาณและอปกรณ์ที่กำลังเชื่อมต่ออย ซึ่งอาจรบกวนการดำเนินงานระบบไร**้สายปกติได**้

### <span id="page-17-0"></span>การใช<sup>้</sup> Windows<sup>®</sup> 10

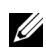

่ **7 หมายเหต**ุ: ภาพประกอบด้านลางนี้มีไว้เพื่อการอ้างอิงเท่านั้น และอาจแตกต<sup>่</sup>างกันจากหน้าจอคอมพิว<br>เตอร์จริงของคุณ โดยขึ้นอยู่กับการตั้งค่า เวอร์ชัน และภาษาระบบปฏิบัติการของคุณ

### การเชื่อมต่อเข้ากับอุปกรณ์

1 เลือก **เชื่อมต่อ** จากศูนย์ปฏิบัติการ

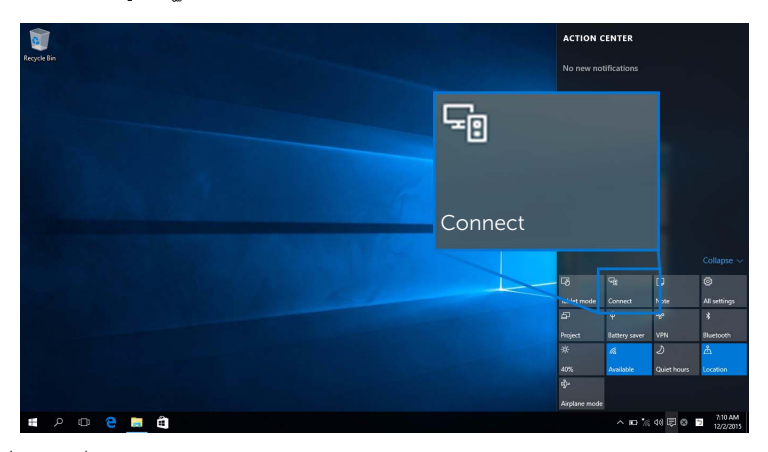

เลือกชื่อ SSID ที่แสดงบนจอแสดงผลของคุณจากรายการ  $\overline{2}$ 

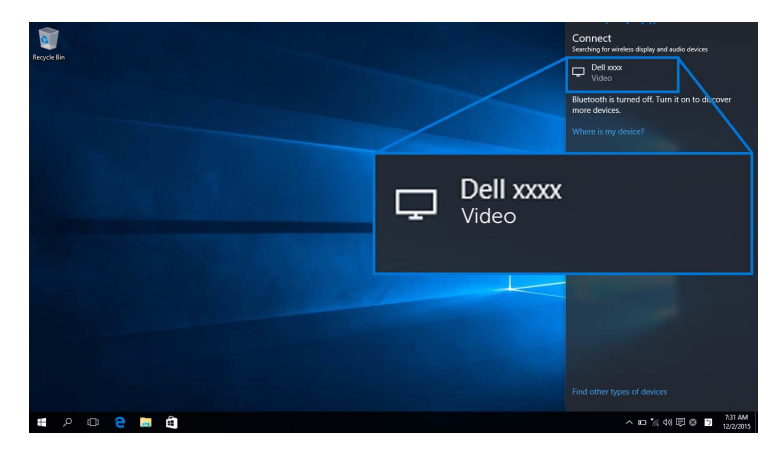

3 เมื่อแสดงผลรหัส PIN 8 หลัก ให้ปอนรหัส PIN เข้าในอปกรณ์ของคณ หลักจากที่ตอบรับการเชื่อมต่อ อุปกรณ์ของคุณจะเริ่มฉายภาพไปยังจอแสดงผลของคุณ

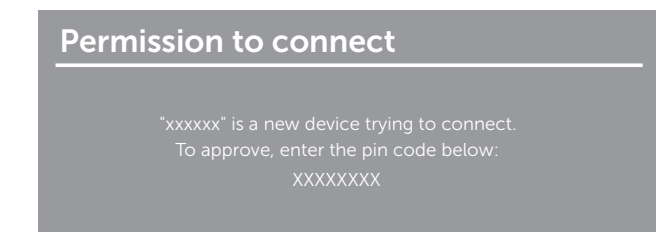

– หมายเหตุ: ในการควบคุมภาพที่ฉายออกโดยใช้แป<sup>้</sup>นพิมพ์และเมาส์ที่เชื่อมต<sup>่</sup>อเข้ากับจอแสดงผลของคุณ ให<sup>้</sup>เลือก<br>อนุญาตให้ป้อนข้อมูลจากคีย์บอร์ดหรือเมาส์ที่เชื่อมต่อกับจอแสดงผลนี้

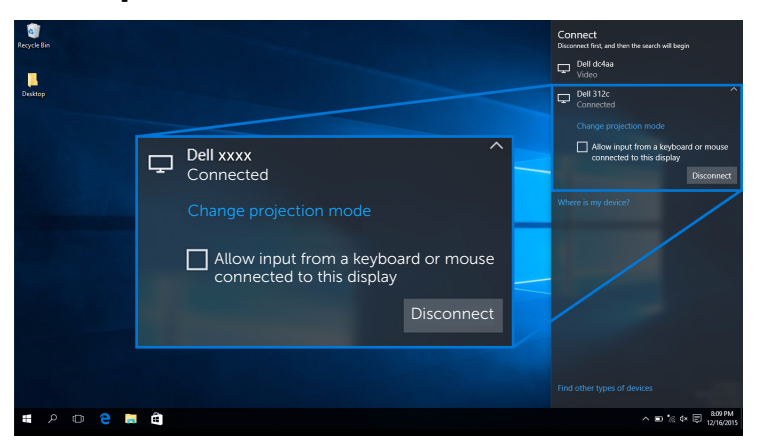

#### การเปลี่ยนโหมดการฉายภาพ

เลือก **แสดง** จากศูนย์ดำเนินการ  $\overline{1}$ 

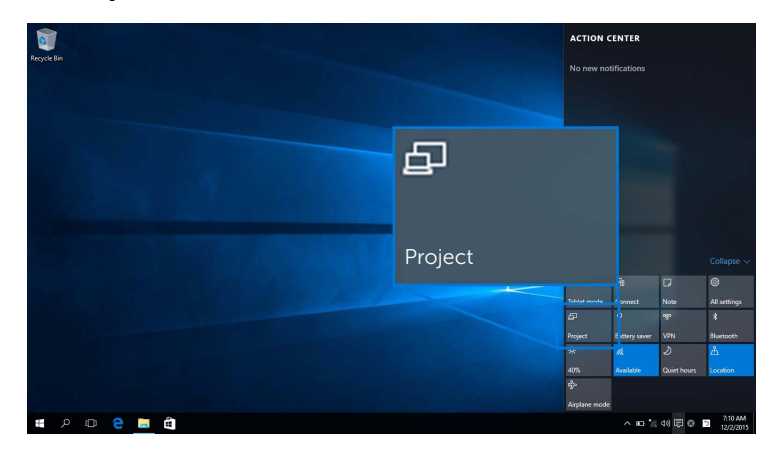

2 เลือกโหมดการฉายภาพของคุณ

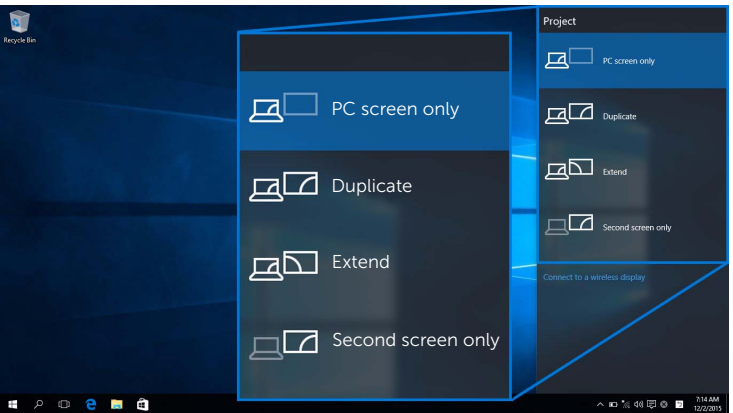

#### การยกเลิกการเชื่อมต่อจากอุปกรณ์

เลือก **เชื่อมต<sup>่</sup>อ** จากศูนย์ดำเนินการ  $\overline{1}$ 

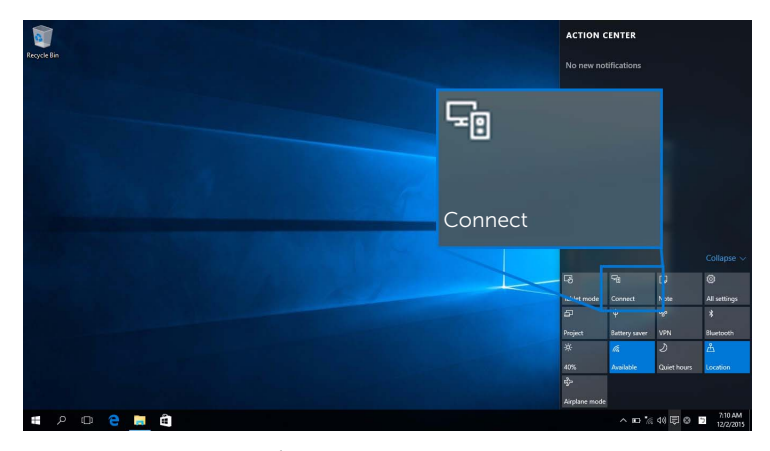

เลือก **ยกเลิกการเชื่อมต<sup>่</sup>อ** และอุปกรณ์ของคุณจะหยุดฉายภาพไปยังจอแสดงผลของคุณ  $\overline{2}$ 

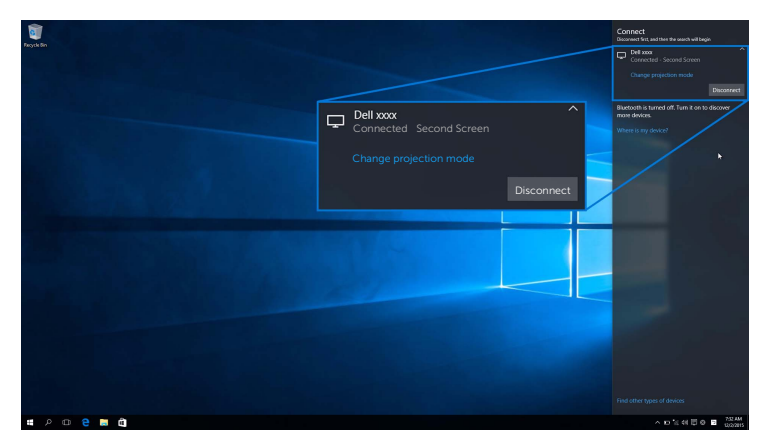

### <span id="page-21-0"></span>การใช<sup>้</sup> Windows <sup>®</sup> 8.1

่ **12 หมายเหตุ**: ภาพประกอบด้านลางนี้มีไว<sup>้</sup>เพื่อการอ้างอิงเท<sup>่</sup>านั้น<br>และอาจแตกต่างกันจากหน้าจอคอมพิวเตอร์จริงของคุณ โดยขึ้นอยู่กับการตั้งค่า เวอร์ชัน และภาษาระบบปฏิบัติการของคุณ

#### การเชื่อมต่อเข้ากับอุปกรณ์

1 เลือก **อุปกรณ**์ จากชุดทางลัด

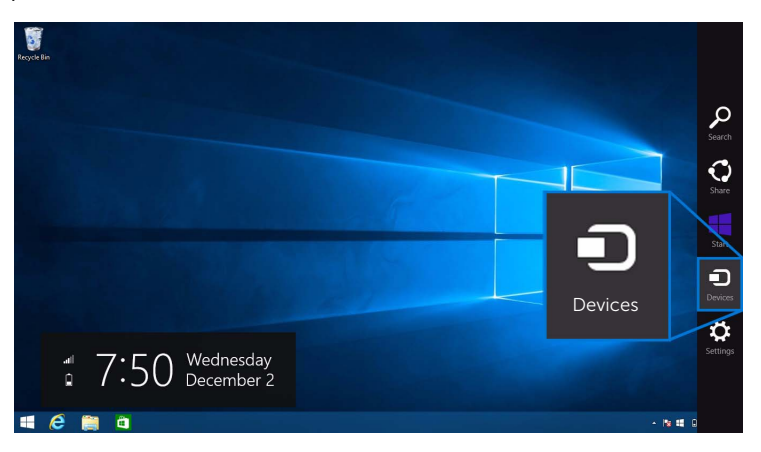

เลือก **แสดง** จากเมนู **อุปกรณ**์  $\overline{2}$ 

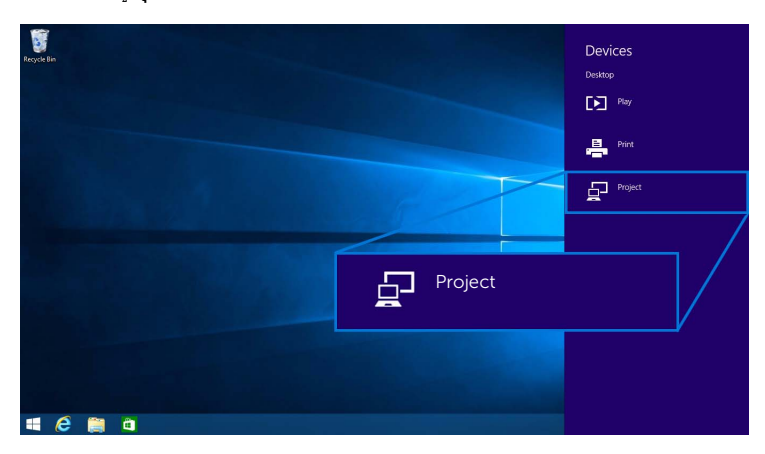

#### 3 เลือก **เพิ่มจอแสดงผลแบบไร<sup>้</sup>สาย** จากเมนู **แสดง**

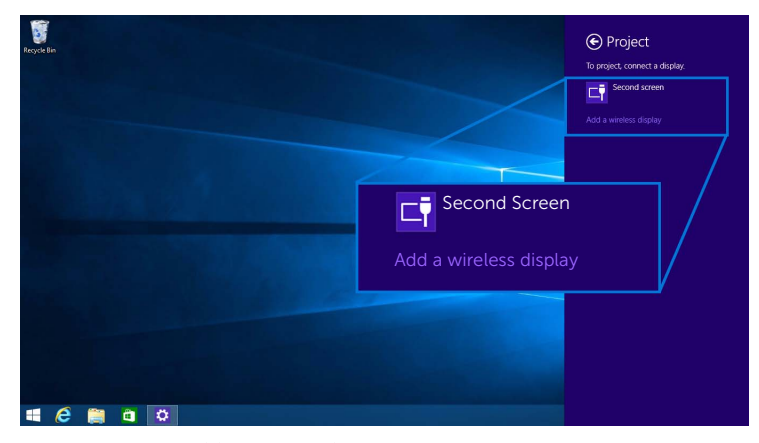

นี่อแสดงผลรหัส PIN 8 หลัก ให<sup>้</sup>ปอนรหัส PIN เข<sup>้</sup>าในอุปกรณ์ของคุณ หลักจากที่ตอบรับการเชื่อมต่อ  $\overline{\mathbf{4}}$ อุปกรณ์ของคุณจะเริ่มฉายภาพไปยังจอแสดงผลของคุณ

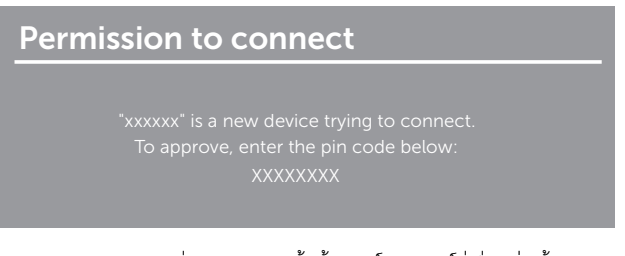

หมายเหตุ: คุณสามารถควบคุมภาพที่ฉายออกโดยใช้แป้นพิมพ์และเมาส์ที่เชื่อมต่อเข้ากับจอแสดงผลของคุณ

#### การเปลี่ยนโหมดการฉายภาพ

เลือก **อุปกรณ**์ จากชุดทางลัด  $\overline{1}$ 

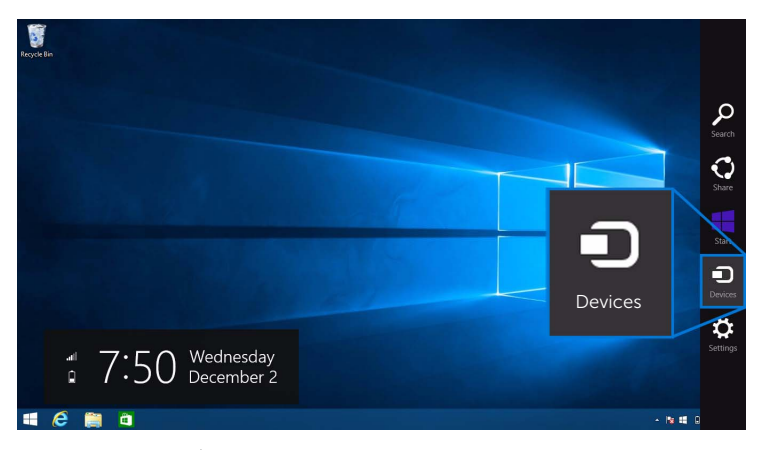

เลือก **แสดง** จากเมนู **อุปกรณ**์  $\overline{2}$ 

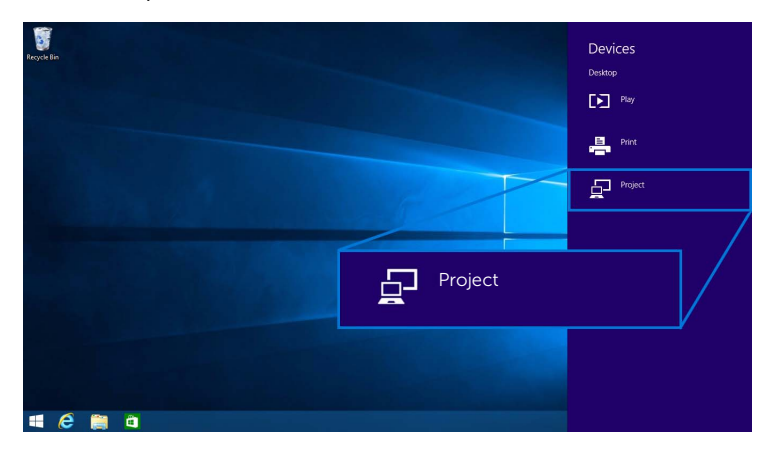

#### 3 เลือกโหมดการฉายภาพของคุณ

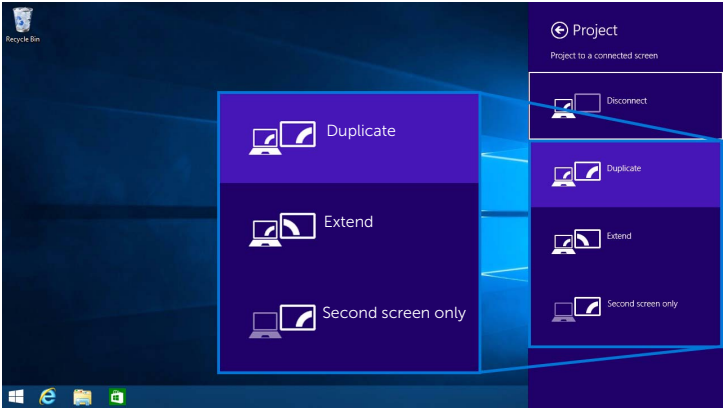

## การยกเลิกการเชื่อมต่อจากอุปกรณ์

เลือก **อุปกรณ**์ จากชุดทางลัด  $\overline{1}$ 

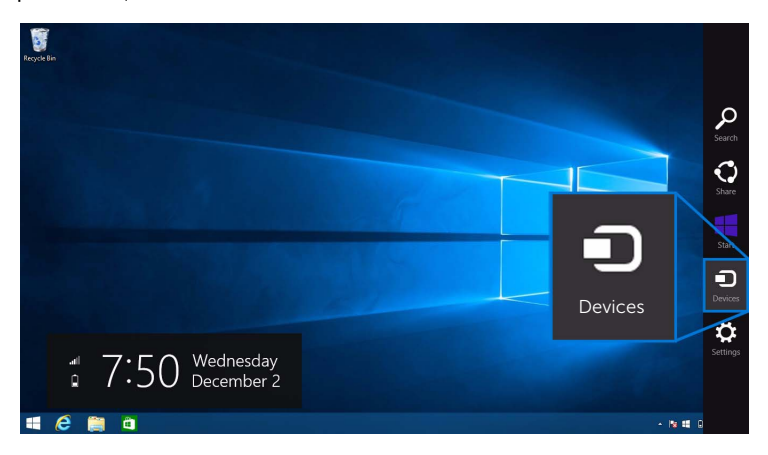

#### 2 เลือก แสดง จากเมนู อุปกรณ์

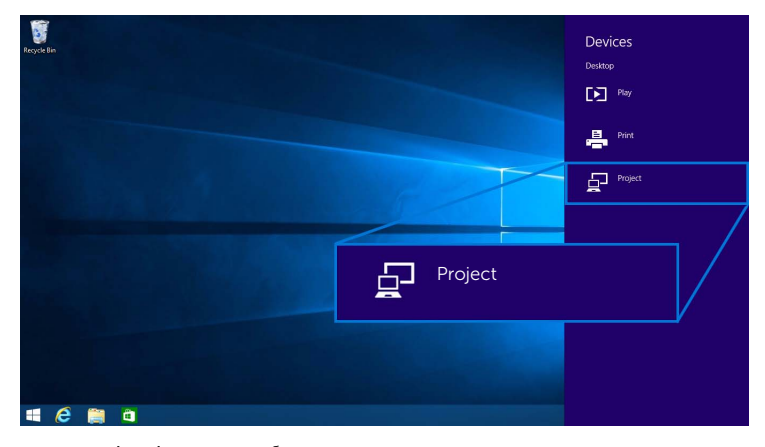

เลือก **ยกเลิกการเชื่อมต<sup>่</sup>อ** และอุปกรณ์ของคุณจะหยุดฉายภาพไปยังจอแสดงผลของคุณ  $\overline{3}$ 

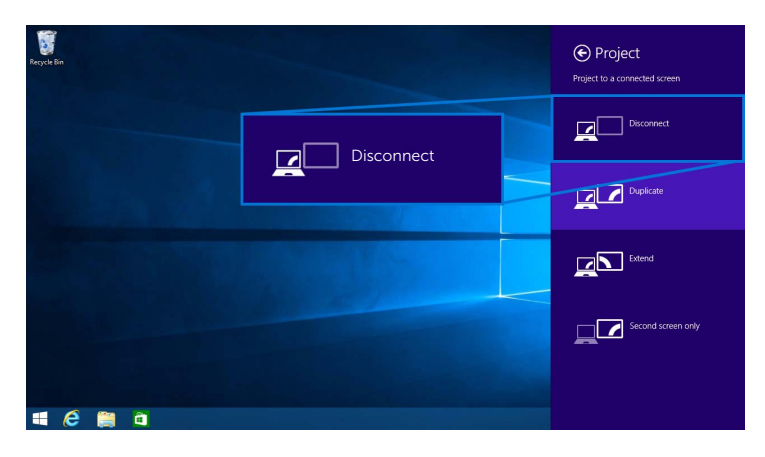

### <span id="page-26-0"></span>การใช<sup>้</sup> Windows<sup>®</sup> 7

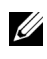

 $\mathscr{U}$  หมายเหตุ: ดาวน์โหลดซอฟต์แวร์สำหรับ Dell Wireless Monitor 

// หมายเหตุ: ภาพประกอบด้านลางนี้มีไว้เพื่อการอ้างอิงเท่านั้น และอาจแตกต่างกันจากหน้าจอคอมพิวเตอร์จริงของคุณ โดยขึ้นอยู่กับการตั้งค่า เวอร์ชัน และภาษาระบบปฏิบัติการของคุณ

### การเชื่อมต่อเข้ากับอุปกรณ์

เปิดซอฟต์แวร์สำหรับ Dell Wireless Monitor และระบบจะค<sup>้</sup>นหาอปกรณ์ที่สามารถใช<sup>้</sup>งานได<sup>้</sup>โดยอัตโนมัติ  $\mathbf{1}$ 

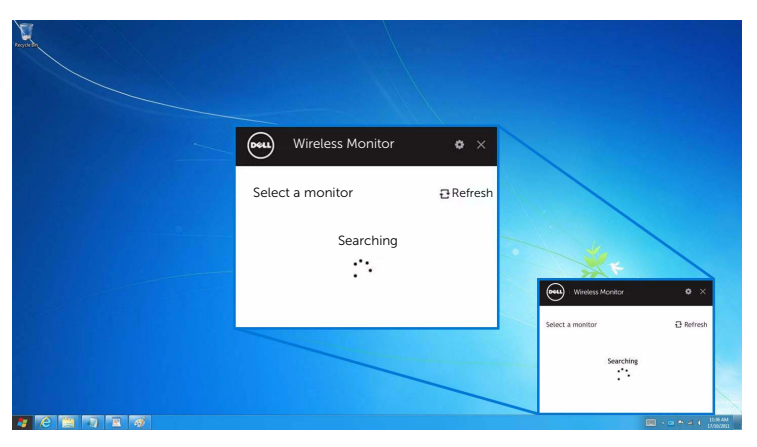

เมื่อมีการแสดงชื่อ SSID บนรายการตามที่แสดงไว<sup>้</sup>บนจอแสดงผลของคุณ ให**้**คลิกที่ **เชื่อมต<sup>่</sup>อ**  $\mathfrak{p}$ 

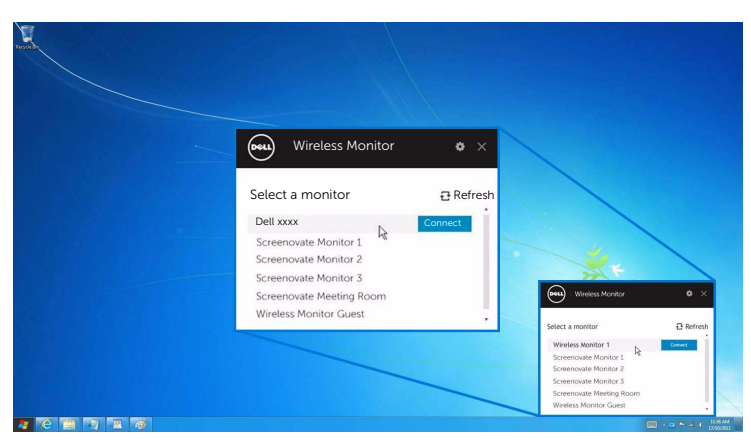

3 เมื่อแสดงผลรหัส PIN 8 หลัก ให<sup>้</sup>ปอนรหัส PIN เข<sup>้</sup>าในอุปกรณ์ของคุณ หลักจากที่ตอบรับการเชื่อมต<sup>่</sup>อ อุปกรณ์ของคุณจะเริ่มฉายภาพไปยังจอแสดงผลของคุณ

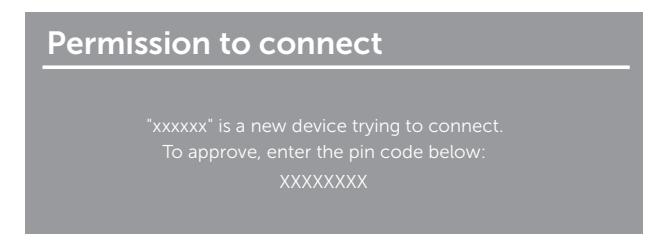

#### การเปลี่ยนโหมดการฉายภาพ

- คลิกที่ซอฟต์แวร์ Dell Wireless Monitor  $\mathbf{1}$
- 2 เลือกโหมดการฉายภาพของคุณ

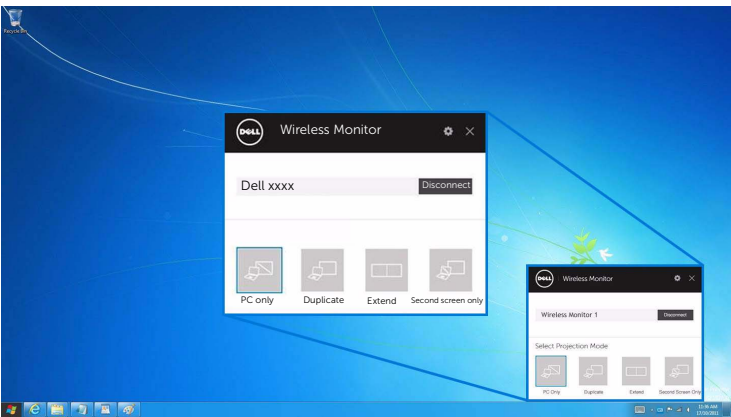

#### การยกเลิกการเชื่อมต่อจากอุปกรณ์

- 1 คลิกที่ซอฟต์แวร์ Dell Wireless Monitor
- 2 เลือก **ยกเลิกการเชื่อมต<sup>่</sup>อ** และอปกรณ์ของคณจะหยดฉายภาพไปยังจอแสดงผลของคณ

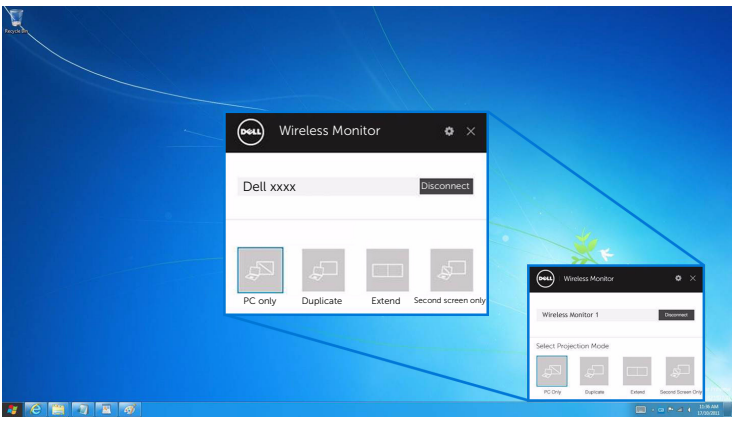

## <span id="page-28-0"></span>การใช้การตั้งคาสำหรับสมาร์ทโฟน Android TM

#### การใช้การตั้งคาในการเชื่อมต่อเข้าอุปกรณ์

- 1 เปิดเมน การตั้งค่า สำหรับอปกรณ์ของคณ
- 2 แตะที่ Display จากนั้น แตะที่ Screen Mirroring (โดยขึ้นอยู่กับผู้ผลิตอุปกรณ์ของคุณ ชื่ออาจแตกต่างกันได้)
- 3 แตะที่ Cast
- 4 แตะที่ไอคอน Menu จากนั้น เลือก Enable สำหรับการแสดงผลแบบไร**้**สาย
- 5 เมื่อแสดงผลรหัส PIN 8 หลัก ให้ปอนรหัส PIN เข้าในอปกรณ์ของคณ หลักจากที่ตอบรับการเชื่อมต่อ อุปกรณ์ของคุณจะเริ่มฉายภาพไปยังจอแสดงผลของคุณ

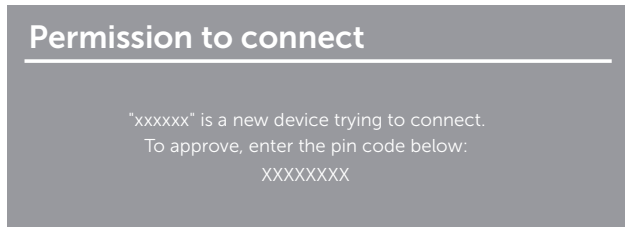

ในการหยุดฉายภาพไปยังจอแสดงผลของคุณ ให<sup>้</sup>ปัดแถบการแจ<sup>้</sup>งเตือนลงจากด<sup>้</sup>านบนของหน<sup>้</sup>าจอโดยใช้สองนิ้ว และส้มผัสที่ **Disconnect** 

### <span id="page-29-0"></span>การใช้แอพพลิเคชัน Dell Wireless Monitor บนสมาร์ทโฟน Android™

#### การเชื่อมต่อเข้ากับอุปกรณ์

เปิดใช<sup>้</sup>การเชื่อมต<sup>่</sup>อ Wi-Fi และ Bluetooth บนอุปกรณ<sup>์</sup> Android ของคุณ  $\overline{1}$ 

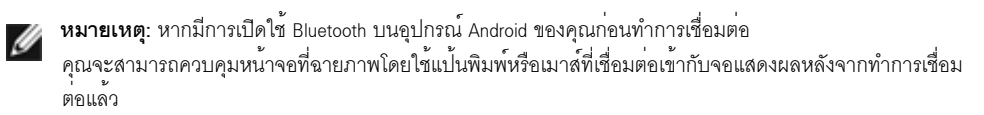

แตะเพื่อเปิดใช<sup>้</sup>งานแอพพลิเคชัน Dell Wireless Monitor บนอุปกรณ<sup>์</sup> Android ของคุณ  $\mathfrak{p}$ 

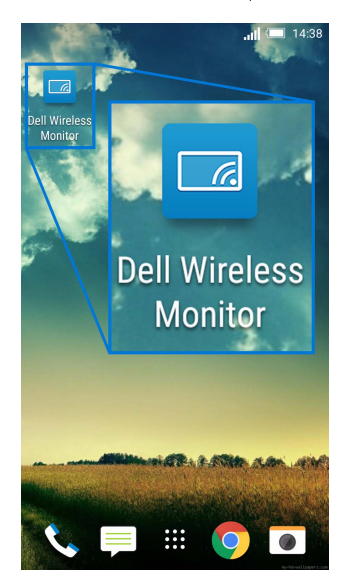

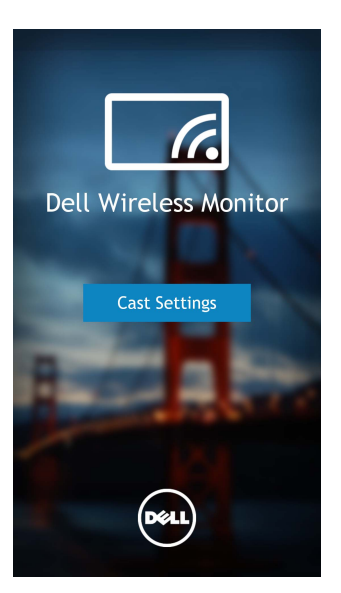

4 แตะที่ชื่อ SSID ซึ่งแสดงบนจอแสดงผลของคุณ

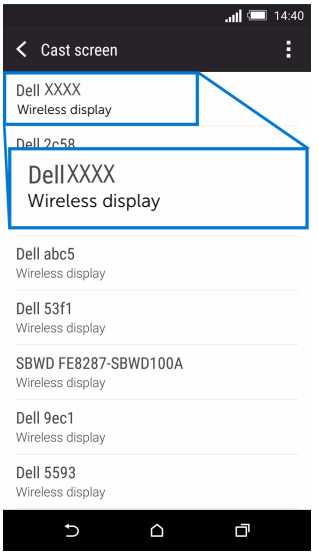

5 เมื่อแสดงผลรหัส PIN 8 หลัก ให้ปอนรหัส PIN เข้าในอปกรณ์ของคณ หลักจากที่ตอบรับการเชื่อมต่อ อุปกรณ์ของคุณจะเริ่มฉายภาพไปยังจอแสดงผลของคุณ

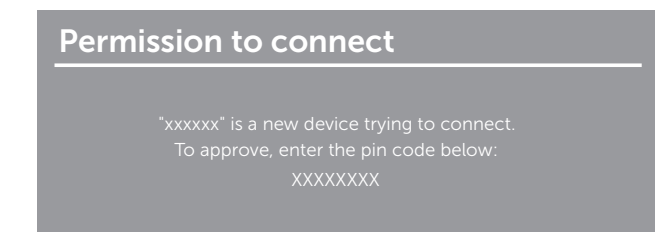

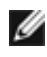

- หมายเหตุ: หากการตั้งคาอุปกรณ์ของคุณแตกตางจากที่แสดงไว้ข้างต้น<br>โปรดอางอิงคู่มืออุปกรณ์ของคุณสำหรับคำแนะนำในการเชื่อมตอ Cast Screen

#### การยกเลิกการเชื่อมต่อจากอุปกรณ์

แตะเพื่อเปิดใช้งานแอพพลิเคชัน Dell Wireless Monitor บนอุปกรณ์ Android ของคุณ  $\mathbf{1}$ 

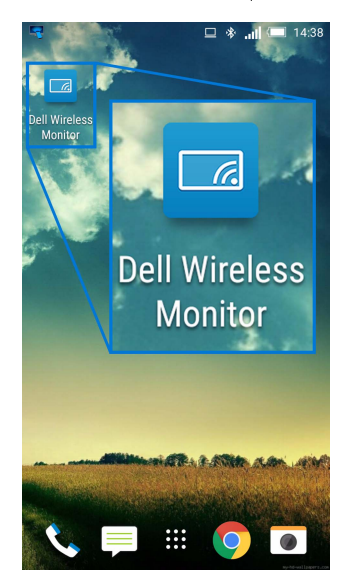

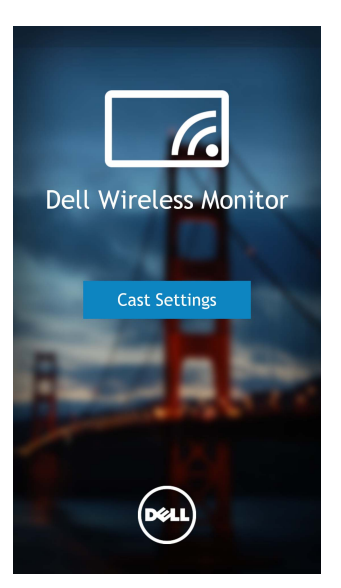

3 แตะที่ชื่อจอแสดงผลซึ่ง Connected

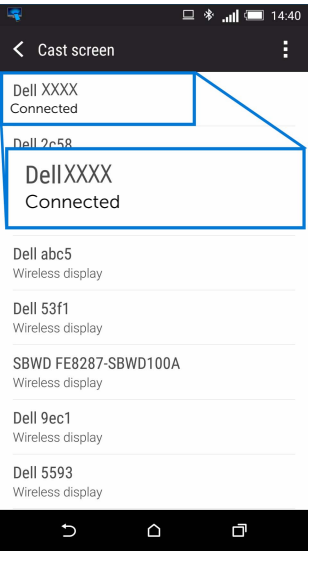

แตะที่ DISCONNECT และอปกรณ์ Android ของคณจะหยดฉายภาพไปยังจอแสดงผลของคณ  $\mathbf{A}$ 

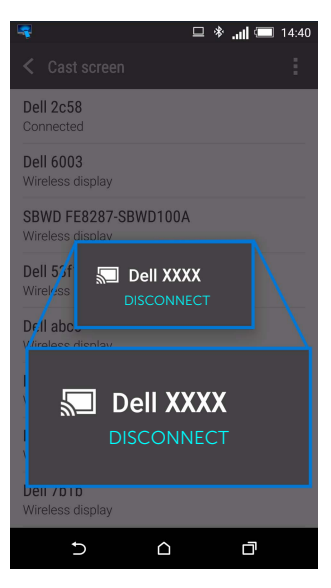

● หมายเหตุ: ในการตรวจสอบว่า อุปกรณ์สนับสนุนการใช้งานพังก์ชันนี้หรือไม่ โปรดไปที่เว็บไซต์ฝ่ายการสนับสนุนของ Dell: www.dell.com/wirelessmonitors หรืออ้างอิงคู่มืออปกรณ์ของคณ หรือติดต่อผู้ผลิตอปกรณ์ของคณเพื่อตรวจสอบความเข้ากันได้

## การอัพเดตซอฟต์แวร์ของตัวรับสัญญาณไร้สาย

์<br>ด้วยคณสมบัติการอัพเกรด OTA (over-the-air) สามารถอัพเกรด Dell Wireless Monitor เป็นเวอร์ชันที่อัพเดตลาสุด ์ปรดตรวจสอบให<sup>้</sup>แน่ใจว<sup>่</sup>า คุณมีการติดตั้งรายการดังต<sup>่</sup>อไปนี้และพร<sup>้</sup>อมใช<sup>้</sup>งาน:

- ์ ติดตั้งแอพพลิเคชันสำหรับ Dell Wireless Monitor บนระบบ Windows  $^\circledR$  ของคุณ  $\mathbf{1}$
- ์เชื่อมต่อระบบ Windows <sup>®</sup> ของคุณเข้าไปในอินเทอร์เน็ต  $\overline{2}$
- ้เชื่อมต่อระบบ Windows <sup>®</sup> ของคณเข้ากับจอแสดงผลสำหรับจอแสดงผลแบบไร**้สาย**  $\overline{\mathbf{3}}$

แอพพลิเคชันสำหรับ Dell Wireless Monitor จะตรวจสอบหาเวอร์ชันลาสุด คลิกที่ **Accept** เพื่อดาวน์โหลดและติดตั้ง จะมีการดำเนินการคัพเดตในพื้นหลัง

## การเชื่อมต่อแบ้บพิมพ์และเมาส์

Dell Wireless Monitor ช่วยให้ผู้ใช้สามารถควบคุมอุปกรณ์ได้จากแป้นพิมพ์และเมาส์ชุดเดียวที่เชื่อมต่อเข้ากับจอแสดงผล

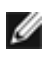

**หมายเหต**: ตรวจสอบให<sup>้</sup>แน่ใจว<sup>่</sup>า มีการติดตั้งซอฟต์แวร์สำหรับ Dell Wireless Monitor หมายเหตุ: ตรวจลขบ เหแนะรวม สถานทุกระระการการ<br>ไว้แล้วก่อนใช้แป้นพิมพ์หรือเมาส์เพื่อควบคุมคอมพิวเตอร์หรืออุปกรณ์ Android

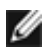

**หมายเหตุ**: พึงก<sup>์</sup>ชันจะสนับสนุนแป<sup>้</sup>นพิมพ<sup>์</sup>และเมาส์ที่เป็นมาตรฐานเท<sup>่</sup>านั้น

- เชื่อมต<sup>่</sup>อแป<sup>้</sup>นพิมพ์หรือเมาส์เข้ากับพอร์ตดาวน์สตรีม USB ของจอแสดงผล  $\mathbf{1}$
- จากนั้น คุณสามารถใช<sup>้</sup>แป<sup>้</sup>นพิมพ์หรือเมาส์ในการควบคุมหน<sup>้</sup>าจอหลัก คอมพิวเตอร์ หรืออุปกรณ<sup>์</sup> Android  $\mathfrak{p}$

<span id="page-35-0"></span>⁄ ใ\ คำเตือน: ก่อนที่คุณจะเริ่มกระบวนการใดๆ ในส่วนนี้ ให้ปฏิบัติตาม คำแนะนำด้านความปลอดภัย

# <span id="page-35-1"></span>ปัญหาเฉพาะของผลิตภัณฑ์

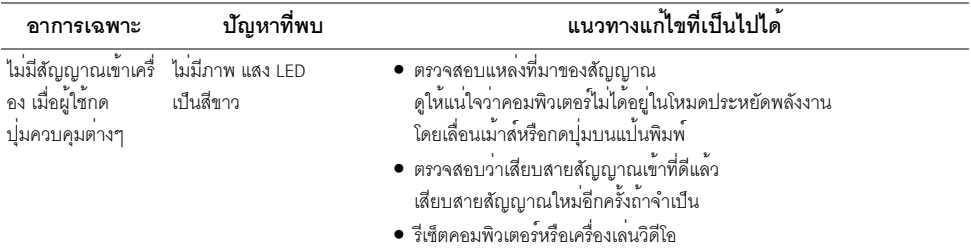

## <span id="page-35-2"></span>ปัญหาเฉพาะเรื่อง Universal Serial Bus (USB)

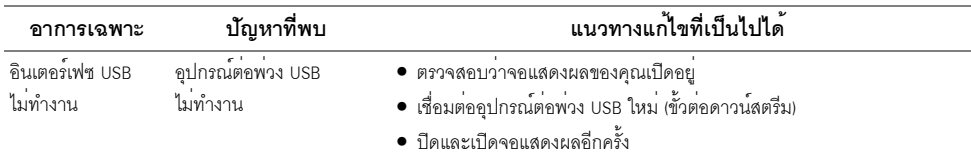

#### <span id="page-36-4"></span><span id="page-36-0"></span>้คำเตือน: คำแนะนำด้านความปลอดภัย

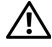

### $\bigwedge$ คำเตือน: การใช้ตัวควบคุม การปรับแตง หรือกระบวนการอื่น ๆ ที่นอกเหนือจากที่ระบุไว้ในเอกสารนี้ ิ อาจทำให**้เกิดไฟฟ**้าซ็อต อันตรายจากกระแสไฟฟ้า และ/หรืออันตรายจากอปกรณ์ได้

้สำหรับข้อมูลเกี่ยวกับคำแนะนำด้านความปลอดภัย ให้ดูที่ข้อมูลเกี่ยวกับความปลอดภัย สิ่งแวดล้อม และระเบียบข้อบังคับ (SFRI)

# <span id="page-36-1"></span>ข้อสังเกตของ FCC (ในสหรัฐอเมริกาเท**่านั้น**) และข้อมูลระเบียบข้อบังคับอื่น ๆ

สำหรับประกาศ FCC และข้อมูลระเบียบข้อบังคับอื่นๆ ให<sup>้</sup>ดูเว็บไซต<sup>์</sup>เกี่ยวกับความสอดคล<sup>้</sup>องกับระเบียบข้อบังคับที่ www.dell.com/regulatory\_compliance

### <span id="page-36-3"></span><span id="page-36-2"></span>ติดตก Dell

#### สำหรับลูกค<sup>้</sup>าในประเทศสหรัฐอเมริกา, โทร 800-WWW-DELL (800-999-3355)

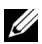

– หมายเหตุ: ถ้าคุณไม่มีการเชื่อมต<sup>่</sup>ออินเตอร์เน็ตที่ใช้ได้ คุณสามารถค้นหาข้อมูลผู้ติดต่อได้จากใบสั่งซื้อผลิตภัณฑ์,<br>สลิปที่มาพร้อมผลิตภัณฑ์, ใบส<sup>่</sup>งของ หรือแคตาล็อกผลิตภัณฑ์ของ Dell

Dell มีการสนับสนนออนไลน์ และบริการทางโทรศัพท์ และตัวเลือกในการให้บริการหลายช่องทาง การให้บริการขึ้นอยู่กับประเทศและผลิตภัณฑ์ และบริการบางอย่างอาจไม่มีให้ในพื้นที่ของคุณ

- น่ายสนับสนุนด้านเทคนิคออนไลน์ www.dell.com/support/monitors
- ติดต่อ Dell www.dell.com/contactdell